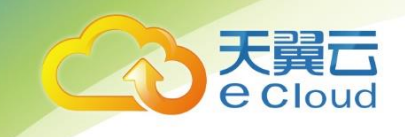

# 天翼云• 云监控 用户使用指南

天翼云科技有限公司

#### 修订记录

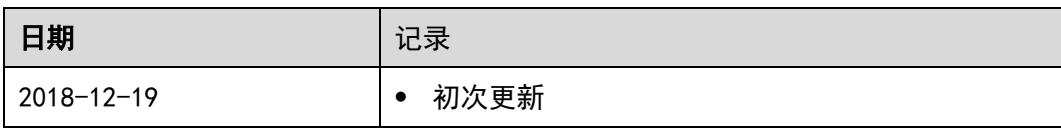

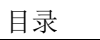

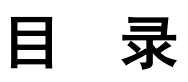

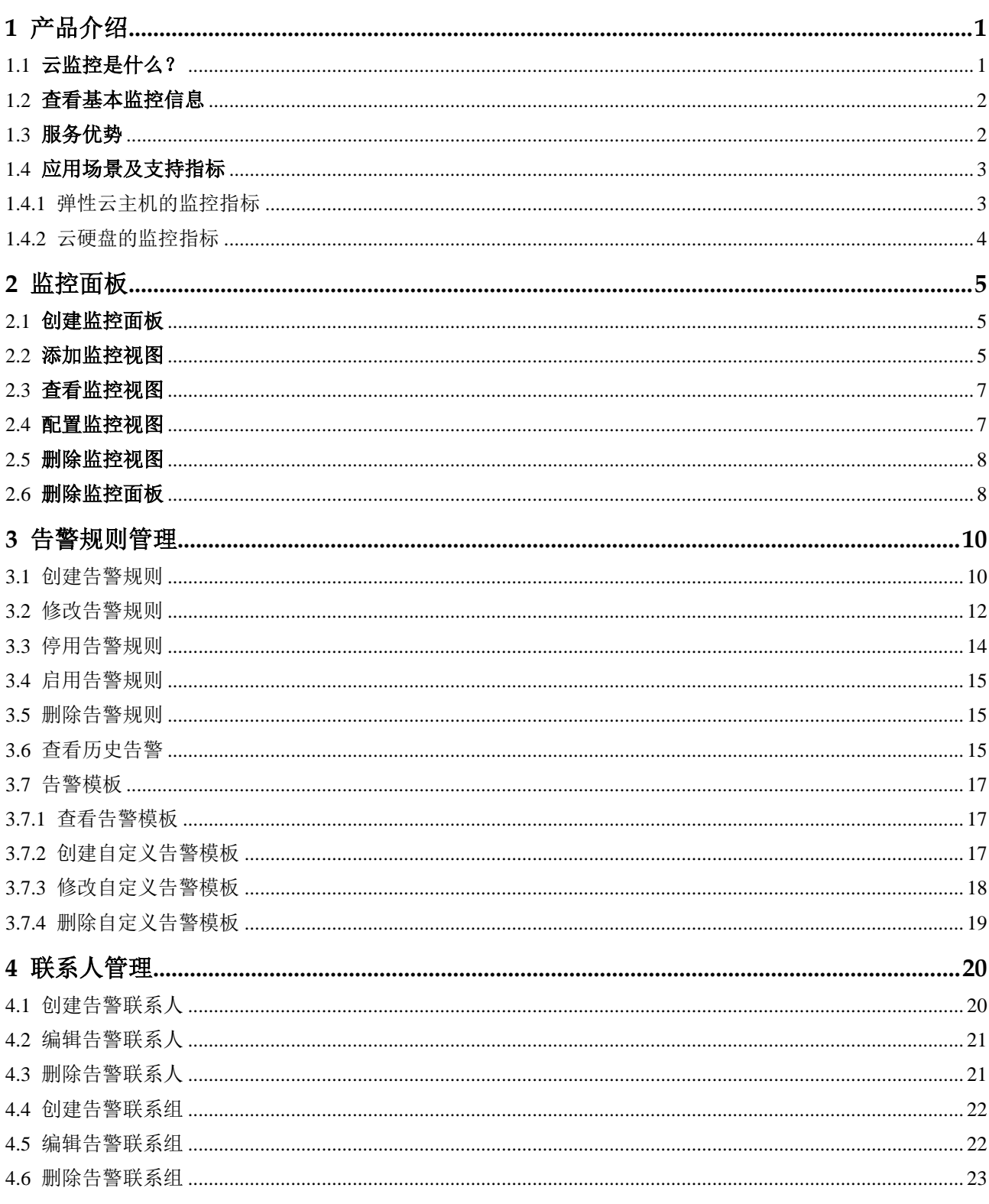

天翼云

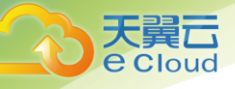

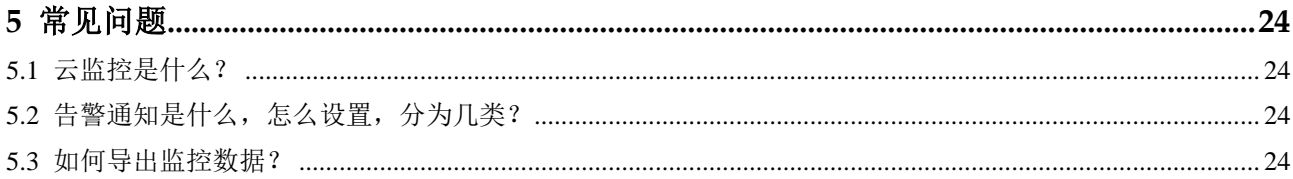

<span id="page-4-0"></span>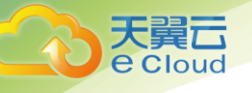

**1** 产品介绍

# <span id="page-4-1"></span>1.1 云监控是什么?

云监控为用户提供一个针对弹性云服务器、硬盘资源的立体化监控平台。使您全面了解云上的 资源使用情况、业务的运行状况,并及时收到异常告警做出反应,保证业务顺畅运行。云监控架构 图如下图所示。

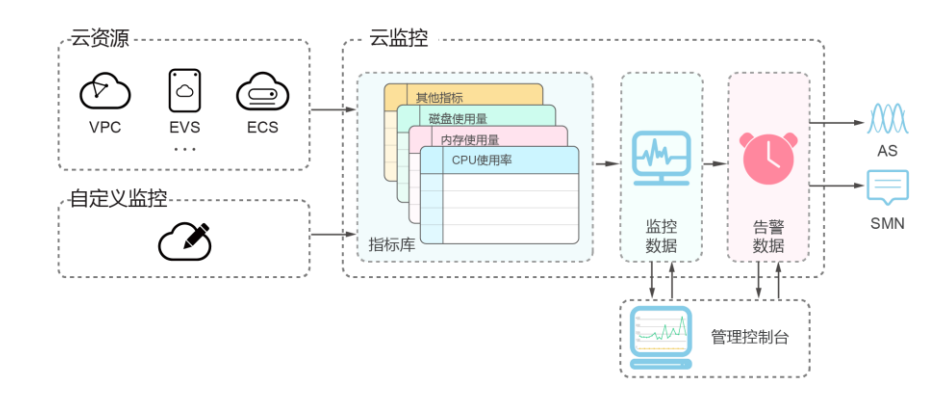

云监控主要具有以下功能:

- 自动监控:云监控不需要开通,监控服务会根据您创建的云服务器资源或者云硬盘资源等 自动启动。用户在购买和使用云服务后可直接到云监控查看该服务运行状态并设置告警 规则。
- 灵活配置告警规则:对监控指标设置告警规则时,支持对多个云服务资源同时添加告警规 则。告警规则创建完成后,可随时修改告警规则,支持对告警规则进行启用、停止、删 除等灵活操作。有关告警规则的更多信息,请参阅 3 告警规则管理。
- 实时通知:通过在告警规则中开启消息通知服务,当云服务的状态变化触发告警规则设置 的阈值时,系统通过邮件实时通知用户,让用户能够实时掌握云资源运行状态变化。
- 监控面板:为用户提供在一个监控面板跨服务、跨维度查看监控数据,将用户关注的重点 服务监控指标集中呈现,既能满足您总览云服务的运行概况,又能满足排查故障时查看 监控详情的需求。有关监控面板的更多信息,请参阅 2 监控面板。

# <span id="page-5-0"></span>1.2 查看基本监控信息

云服务的运行指标

云监控基于云服务自身的服务属性,已经内置了详细全面的监控指标。当您在云平台上开通云 服务后,系统会根据服务类型自动关联该服务的监控指标,帮助您实时掌握云服务的各项性能指 标,精确掌握云服务的运行情况。

- 查看云服务的运行指标
	- 1. 登录管理控制台。
	- 2. 单击"管理与部署 > 云监控"。
	- 3. 单击页面左侧的"云主机监控"或"云硬盘监控",选择待查看的云服务资源所在行的"查 看监控图表",进入"监控图表"页面。在这个页面,用户可以选择页面左上方的时间范围 按钮,查看该云服务资源 "近 3 小时"的监控原始数据曲线图,同时监控指标视图右上角 会动态显示对应时段内监控指标的最大值与最小值。
	- 4. 当用户需要查看具体监控指标的监控详情时,单击控指标视图右上角的<sup>03</sup>图标,进入监控 详情页面。

页面左上方提供查看"近 1 小时"、"近 3 小时"、"近 12 小时"、"近 24 小时"、"近 1 周" 和"近半个月月"6个固定时长的监控周期,同时也支持以通过"自定义时间段"选择查看 近六个月内任意时间段的历史监控数据。

选择页面左上方的"设置"按钮,进入"聚合"设置页面,对监控数据的聚合方法进行更 改。

#### <span id="page-5-1"></span>1.3 服务优势

自动开通

用户在云平台上注册完成后,云监控会自动开通。同时方便您在购买和使用云服务后直接到云 监控查看该服务运行状态并设置告警规则。

实时可靠

原始采样数据实时上报,提供对云服务的实时监控,实时触发产生告警并通知用户。

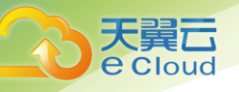

#### 监控可视化

云监控通过监控面板为用户提供丰富的图表展现形式,支持数据自动刷新以及指标对比查看, 满足用户多场景下的监控数据可视化需求。

#### 多种通知方式

通过在告警规则中开启消息通知服务,当云服务的状态变化触发告警规则设置的阈值时,系统 提供邮件通知,用户可以在第一时间知悉业务运行状况,便于用户构建智能化的程序处理告警。

## <span id="page-6-0"></span>1.4 应用场景及支持指标

WEB 服务

云监控提供了完备的监控项目,包括 CPU,磁盘 I/0,网络流量等,全方位为您的业务保驾护 航。

应用程序

通过使用简单的 API 请求向云监控提交指标,云监控支持自定义指标数据。

运维优化

借助云监控灵活的告警规则和多种通知方式,用户可以收到云监控针对资源变化产生的通知消 息。并将这些消息整合到运维系统中,从而解决应用程序可用性问题,并能够对资源更改做出智能 化响应。

支持监控的服务

一旦您开始使用云监控,系统会自动识别当前云平台上所开通的云服务,自动抓取云服务的各 项关键指标并主动向云监控上报指标数据。

当前,云监控支持对以下服务的关键指标进行自动监控。

#### <span id="page-6-1"></span>1.4.1 弹性云主机的监控指标

各项监控指标的具体含义与使用

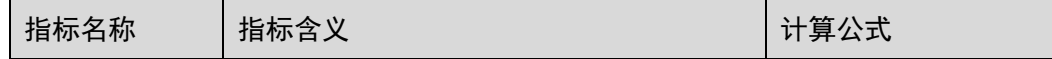

产品介绍

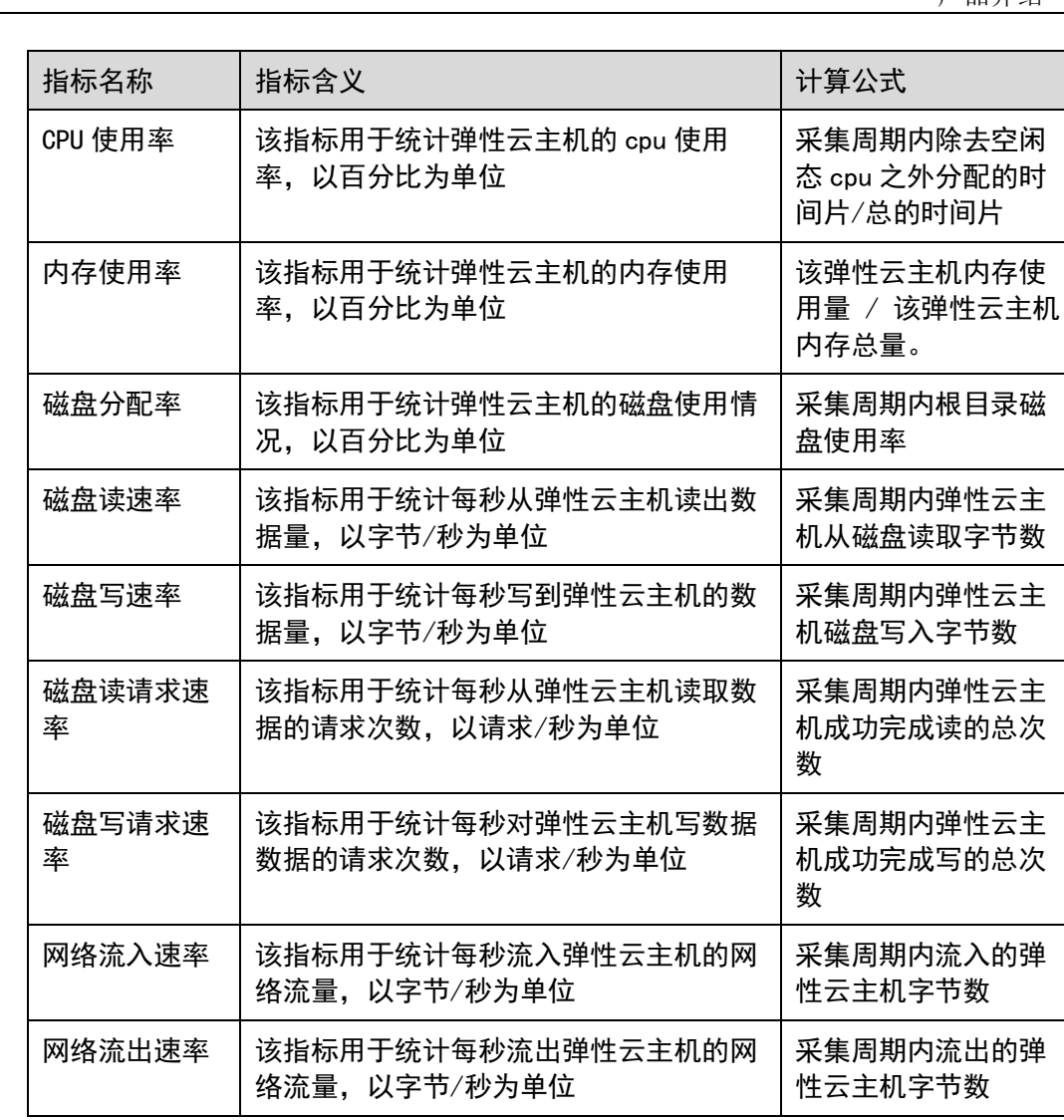

# <span id="page-7-0"></span>1.4.2 云硬盘的监控指标

天翼<br>e cloud

云硬盘支持的监控指标

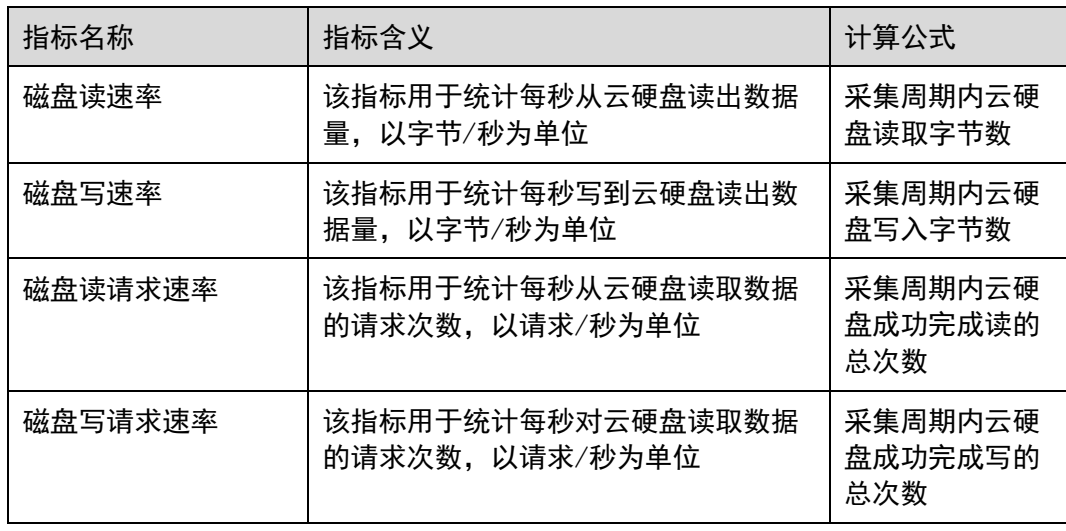

<span id="page-8-0"></span>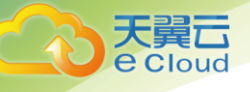

# **2** 监控面板

监控面板为您提供自定义查看监控数据的功能,将您关注的核心服务监控指标集中呈现在一张 监控面板里,为您定制一个立体化的监控平台。同时监控面板还支持在一个监控项内对不同服务、 不同维度的数据进行对比查看,帮助你实现不同云服务间性能数据对比查看的需求。

## <span id="page-8-1"></span>2.1 创建监控面板

用户添加监控视图之前,需要先创建监控面板,满足您对云服务运行情况不同的监控需求。

- 创建监控面板
	- 1. 登录管理控制台。
	- 2. 单击"管理与部署 > 云监控"。
	- 3. 在"云监控服务"单击"创建监控面板"。系统弹出"创建监控面板"。

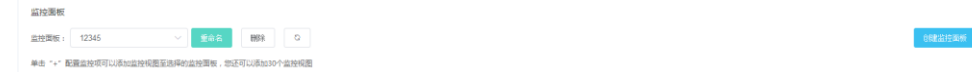

4. 配置"名称"参数。

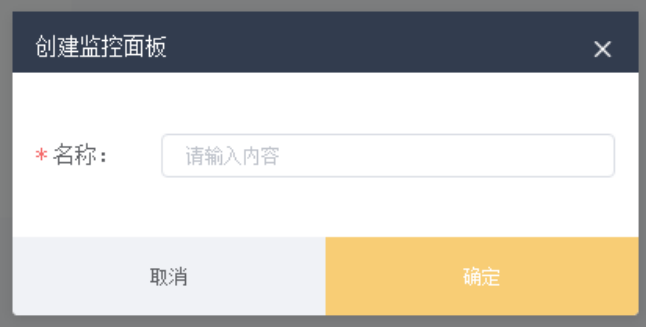

"名称"参数表示监控面板名称,该参数只能由英文字母、数字、下划线、中划线组成, 且长度为 2 到 15 个字符。

#### <span id="page-8-2"></span>2.2 添加监控视图

在完成监控面板的创建后,您就可以添加监控视图对云服务进行监控。目前每个监控面板最多 支持 30 控视图。

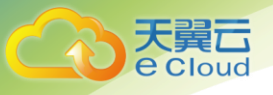

在同一个监控视图里,您可以添加 5 个监控项,支持跨服务、跨维度、跨指标进行对比监控。 操作步骤:

- 1. 登录管理控制台。
- 2. 单击"管理与部署 > 云监控"。
- 3. 选择"云监控服务切换到需要添加监控视图的监控面板,然后单击 ,或单击"添加监 控视图"。
- 4. 系统弹出"添加监控视图"窗口。

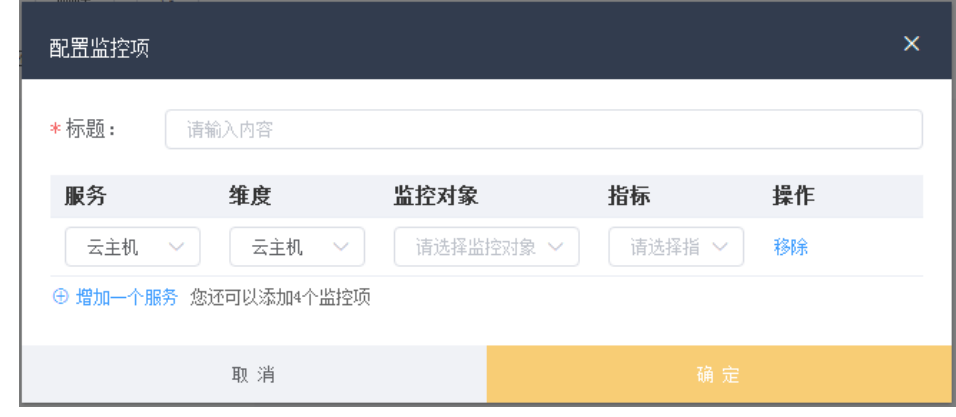

5. 在"添加监控视图"界面,参照下表完成参数配置。

说明:

添加监控项时,需要从左向右的级联顺序添加,只有完成前一选项的添加才可以继续对后面的 选项进行添加。

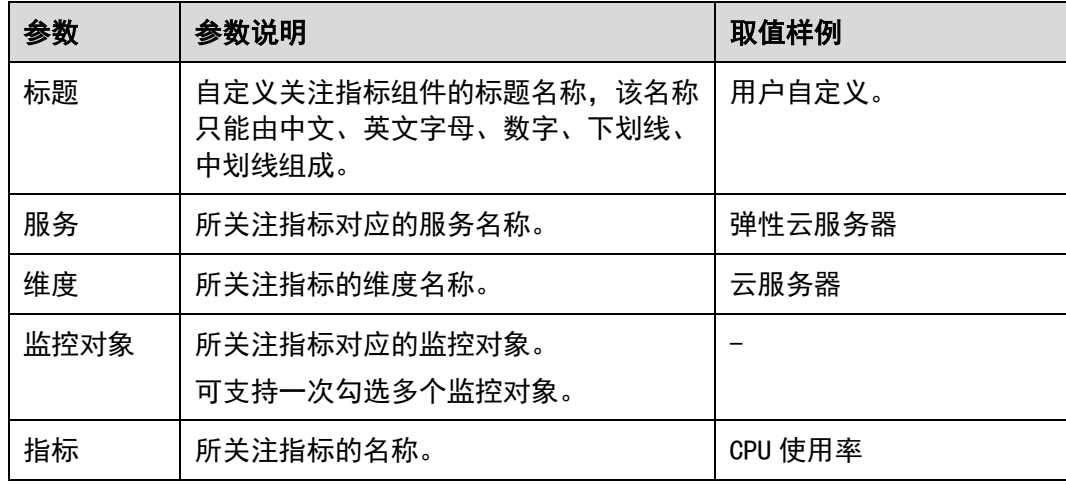

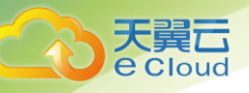

6. 单击"确定",完成监控视图的添加。

监控面板上可以查看新添加监控视图的监控走势图,单击 24,可放大查看详细的指标对比 数据。

#### <span id="page-10-0"></span>2.3 查看监控视图

监控视图添加完成后,您可以在监控面板页面查看该监控项近 3 小时内的监控走势图。系统提 供固定时长和自定义时长两种方式查看近一个月的监控走势图,本节内容介绍如何查看更多时长的 监控走势图。

操作步骤:

- 1. 登录管理控制台。
- 2. 单击"管理与部署 > 云监控"。
- 3. 单击"云监控服务,即可查看该监控面板下的所有监控视图。
- 4. 在监控视图右上角,单击<sup>D3</sup>,进入监控项详情页面。您可以选择系统提供的固定时长或自 定义时间段来查看云服务的监控周期内的走势图。

#### <span id="page-10-1"></span>2.4 配置监控视图

随着云上服务的业务日趋增长,用户对云监控的使用也日渐成熟,监控视图已添加的监控指标 已经无法满足当前的监控需求,用户需要对监控视图中的监控指标进行修改、替换等操作。本章节 指导用户如何实现监控指标的增加、修改、删除等日常操作。

操作步骤:

- 1. 登录管理控制台。
- 2. 单击"管理与部署 > 云监控"。
- 3. 单击页面左侧的云监控服务,要修改的监控面板,在待配置的"监控视图"区域单击 , 弹出"配置监控视图"页面。

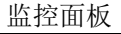

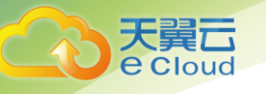

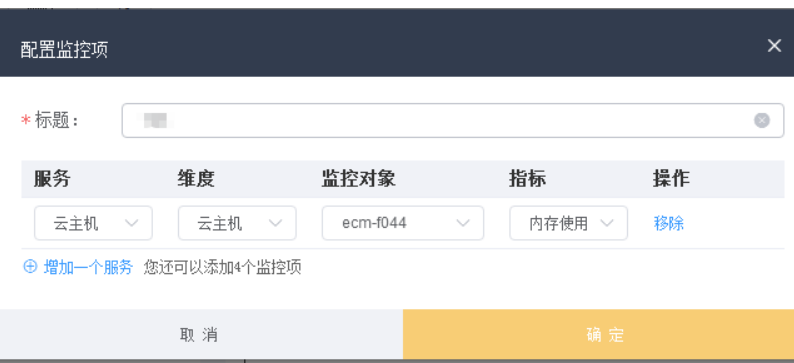

在该页面,用户可以对监控视图标题进行编辑,也可以增加监控指标、删除监控指标或修改当 前已添加的监控指标。

说明:

目前单个"监控视图"最多支持添加 5 个监控指标。

## <span id="page-11-0"></span>2.5 删除监控视图

- 1. 登录管理控制台。
- 2. 单击"管理与部署 > 云监控"。
- 3. 单击页面左侧的监控面板,选择需要删除的监控面板,在待删除的"监控视图"区域,单 击右上角的<sup>窗</sup>,选择"确认"删除该监控视图。

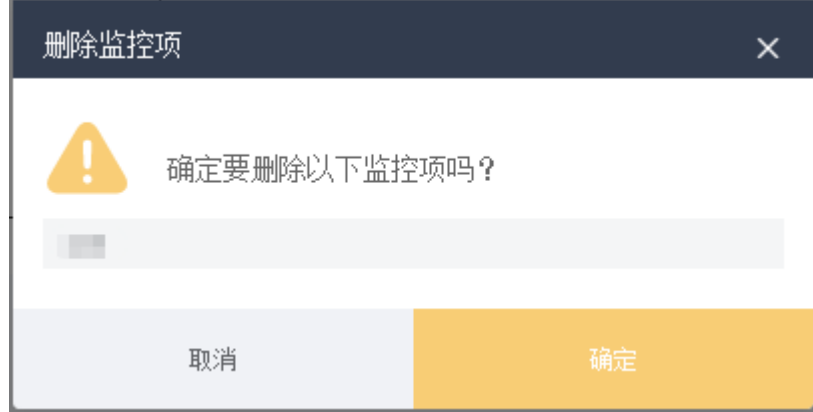

# <span id="page-11-1"></span>2.6 删除监控面板

当用户业务发生变更或需要对监控面板上的监控视图进行重新规划时,可以删除该监控面板, 重新进行监控规划。删除监控面板时,会关联删除该面板上设置的所有监控视图。

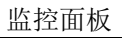

删除监控面板

天翼<br>
e Cloud

- 1. 登录管理控制台。
- 2. 单击"管理与部署 > 云监控"。
- 3. 单击页面左侧的云监控服务择需要删除的监控面板,单击页面右上角的"删除",选择"确 认",删除当前监控面板。

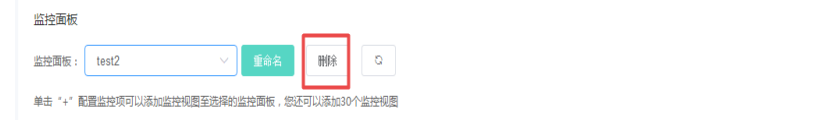

<span id="page-13-0"></span>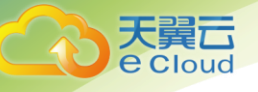

告警功能提供对监控指标的告警功能,用户对云服务的核心监控指标设置告警规则,当监控指 标触发用户设置的告警条件时,支持以邮箱方式通知用户,让用户在第一时间得知云服务发生异 常,迅速处理故障,避免因资源问题造成业务损失。

云监控向用户通知消息前,需在在 "告警联系人/组"添加告警联系人,这样在云服务发生异 常时,云监控可以实时的将告警信息通知这些联系人。

#### <span id="page-13-1"></span>3.1 创建告警规则

云监控支持灵活的创建告警规则。您既可以根据实际需要对某个特定的监控指标设置自定义告 警规则,同时也支持使用告警模板为多个资源或者云服务批量创建告警规则。

在您使用告警模板创建告警规则之前,云监控已经根据各个云服务的应用属性以及云监控多年 的开发、维护经验,为各个云服务量身定做了默认使用的告警模板,供您选择使用。同时云监控为 用户提供了自定义创建告警模板的功能,用户可以选择在默认模板推荐的监控指标上进行修改,同 样也支持自定义添加告警指标完成自定义告警模板的添加。

本章节主要为您讲述如何使用默认告警模板为云服务资源添加告警规则。

#### 创建告警规则

1. 登录管理控制台。

告致短期

- 2. 单击"管理与部署 > 云监控"。
- 3. 在"告警规则"界面,单击"创建告警规则"。

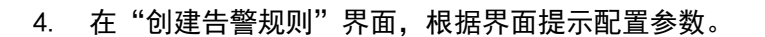

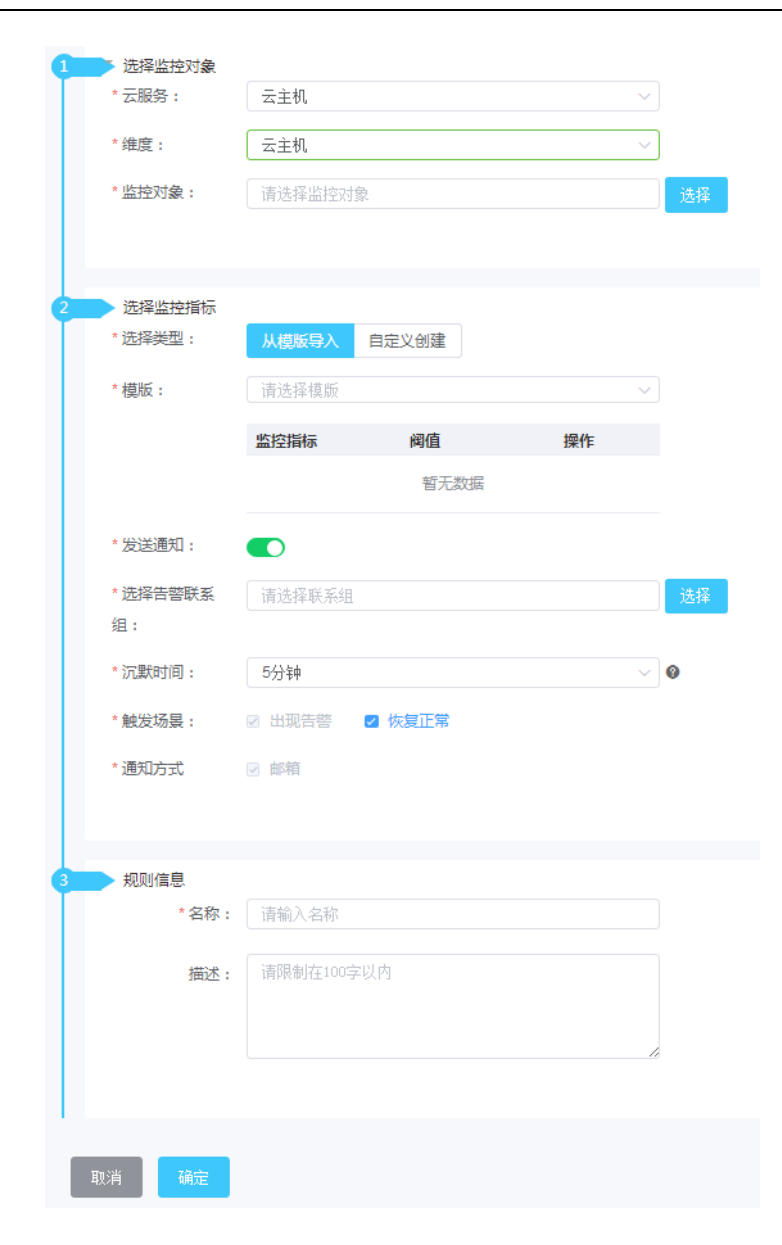

#### 配置参数

**公装品** 

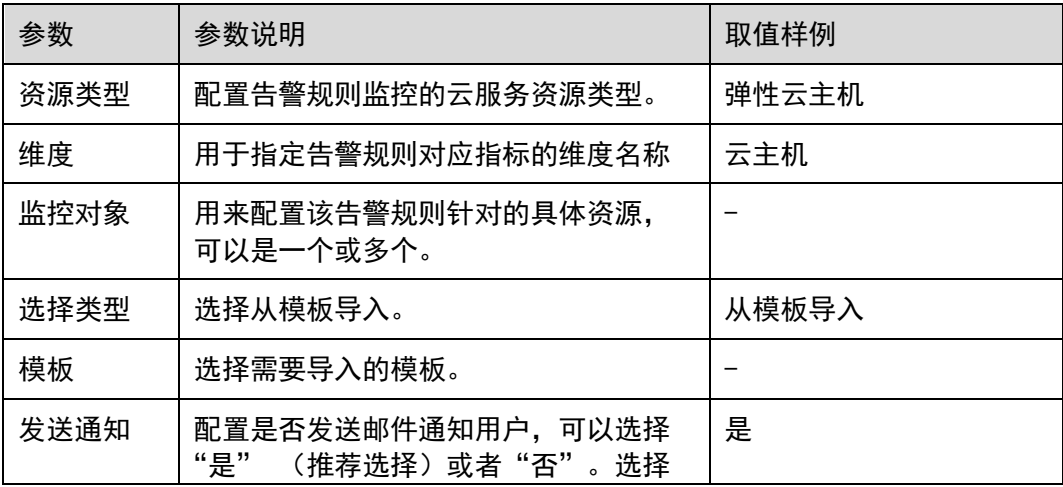

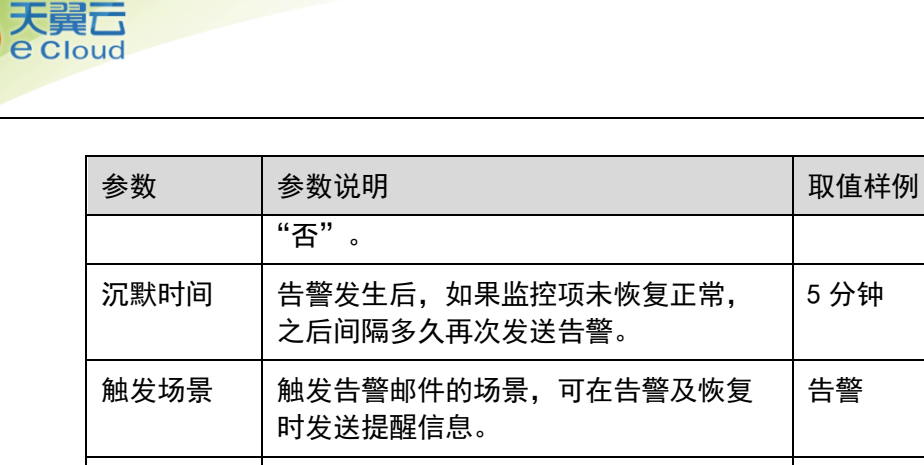

名称 | 该告警规则的自定义名称。 描述 | 添加对该告警规则描述 (此参数非必填 项)。

告警规则添加完成后,当监控指标触发设定的阈值时,云监控会在第一时间通过邮件实时告知 您云上资源异常,以免因此造成业务损失。

## <span id="page-15-0"></span>3.2 修改告警规则

操作步骤

- 1. 登录管理控制台。
- 2. 单击"管理与部署 > 云监控"。
- 3. 点击"告警规则"。
- 4. 你可以选择以下两个路径进入告警规则修改页面:

在"告警规则"界面,单击待修改告警规则所在行的"修改"按钮;

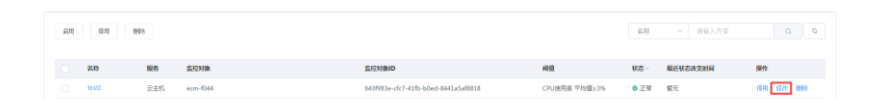

在"告警规则"界面,选择待修改告警规则名称,进入告警规则详情页面,单击右上角 "修改"。

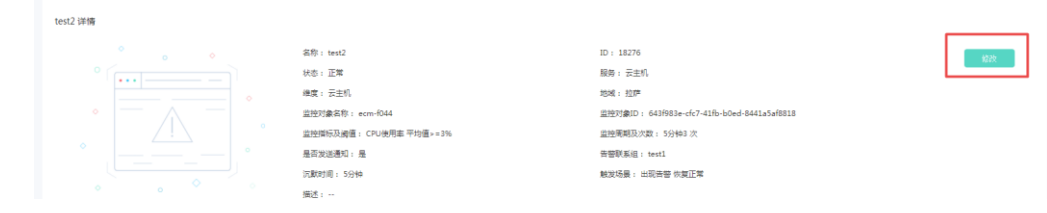

5. 在弹出的"修改告警规则"对话框中修改告警规则配置参数,如下表所示。

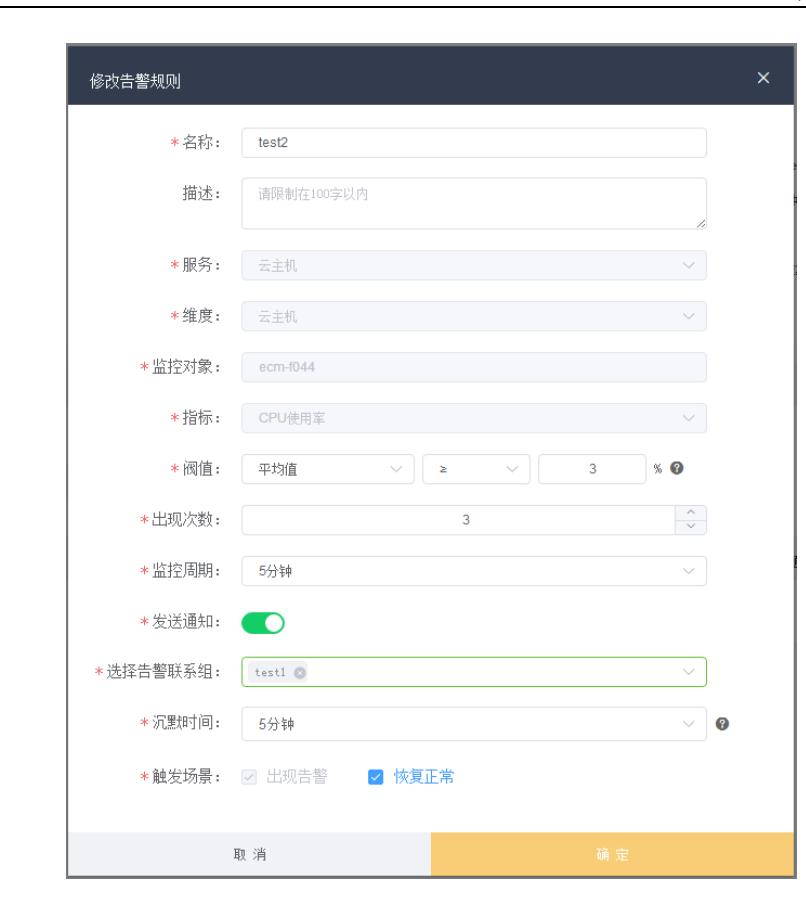

#### 配置参数

天翼<br>Cloud

CO

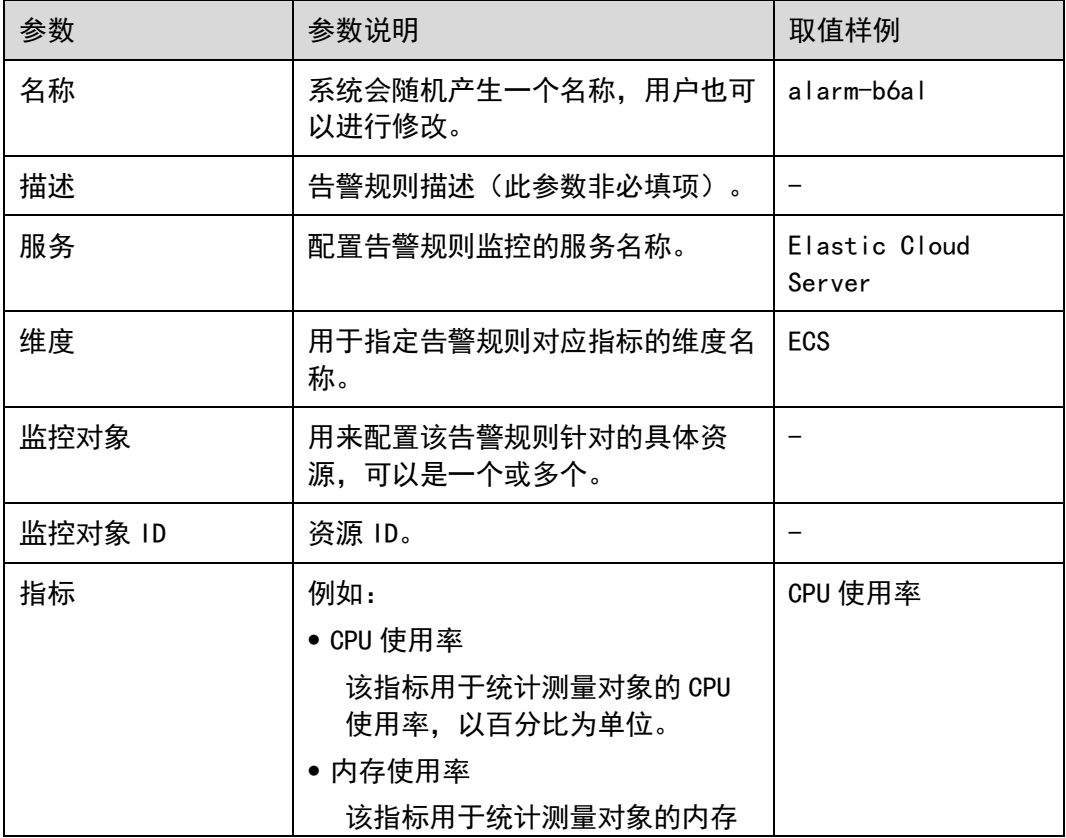

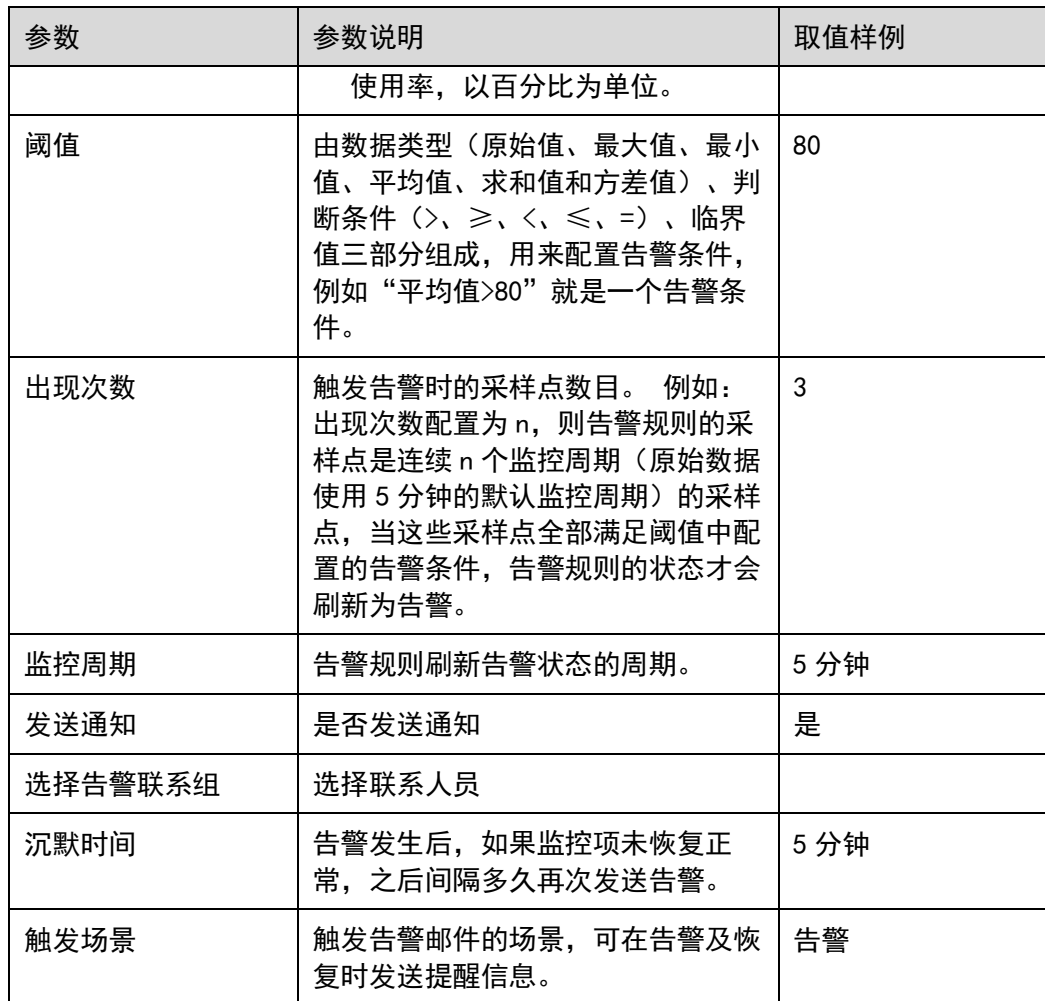

6. 单击"确定",完成告警规则的修改。

# <span id="page-17-0"></span>3.3 停用告警规则

天翼<br>e cloud

在"告警规则"界面,单击告警规则所在行"操作"列的"停用",在弹出的"停用"界面,单 击"确定"可以停用告警规则。

或在"告警规则"界面,可勾选多个告警规则,单击"停用",在弹出的"停用"界面,单击 "确定",可以停用多个告警规则。

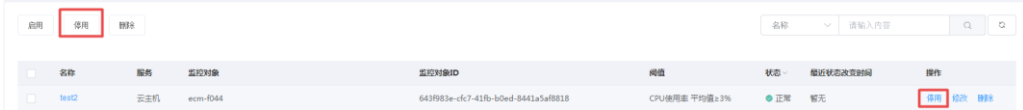

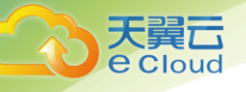

# <span id="page-18-0"></span>3.4 启用告警规则

在"告警规则"界面,单击告警规则所在行"操作"列的"启用",在弹出的"启用"界面,单 击"确定",可以开启告警规则。

或在"告警规则"界面,可勾选多个告警规则,单击"启用",在弹出的"启用"界面,单击 "确定",可以启用多个告警规则。

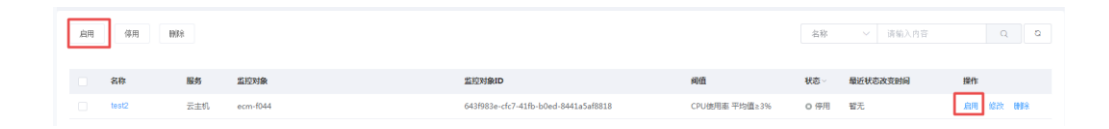

## <span id="page-18-1"></span>3.5 删除告警规则

在"告警规则"界面,单击告警规则所在行"操作"列的"删除",在弹出的"删除告警规则" 界面,单击"确定",可以删除告警规则。

或在"告警规则"界面,可勾选多个告警规则,单击"删除",在弹出的"删除告警规则"界 面,单击"确定",可以删除多个告警规则。

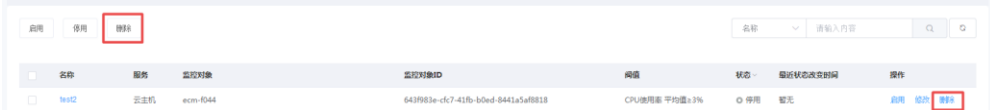

#### <span id="page-18-2"></span>3.6 查看历史告警

告警历史可以展示近 30 天所有告警规则的状态变化,用户可以统一、方便地回溯和查看告警记 录。

操作步骤:

- 1. 登录管理控制台。
- 2. 单击"管理与部署 > 云监控"。
- 3. 单击"告警历史",进入"告警历史"界面。

根则名称 > 请输入内容

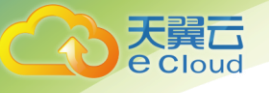

在告警历史页面,可查看近 30 天所有告警规则的状态变化。

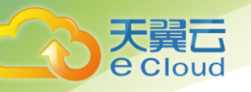

## <span id="page-20-0"></span>3.7 告警模板

告警模板是一组以服务为单位的告警规则组合,方便用户对同一个云服务下多个资源批量创建 告警规则。云监控根据各云服务的服务属性提供了推荐使用的告警模板,同时也支持您根据自身需 求选择监控指标来创建告警模板。

#### <span id="page-20-1"></span>3.7.1 查看告警模板

当您非首次进入云监控时,请参考如下步骤进行进入"告警模板"页面。

- 1. 登录管理控制台。
- 2. 单击"管理与部署 > 云监控"。
- 3. 单击"告警模板",进入"告警模板"页面。

这里您就可以查看已经创建的告警模板,可以创建自定义告警模板,也可以对已创建的自定义 告警模板进行修改、删除等操作。

#### <span id="page-20-2"></span>3.7.2 创建自定义告警模板

1. 在"告警模板"界面,单击"创建自定义告警模板"。

告警模板 ● 告警模版是一组以服务为单 - 8個自定义書醫模脈

2. 在"选择类型"界面,参考下表进行参数配置。

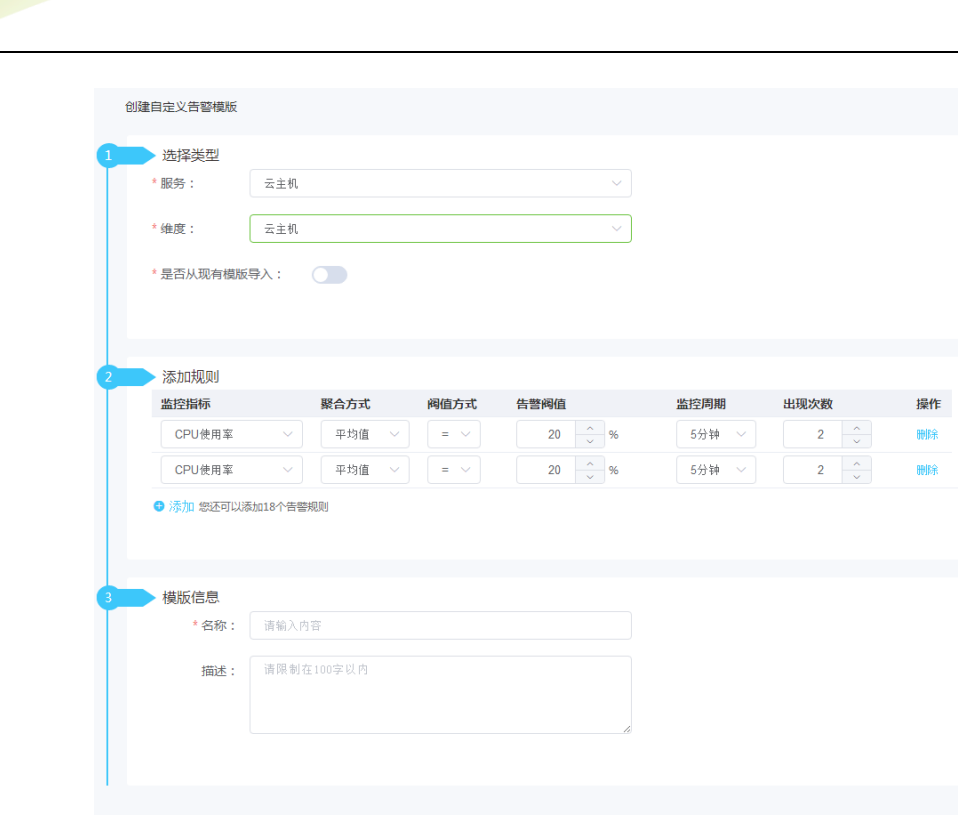

#### 配置参数

│ 取消 │ │

**心思言** 

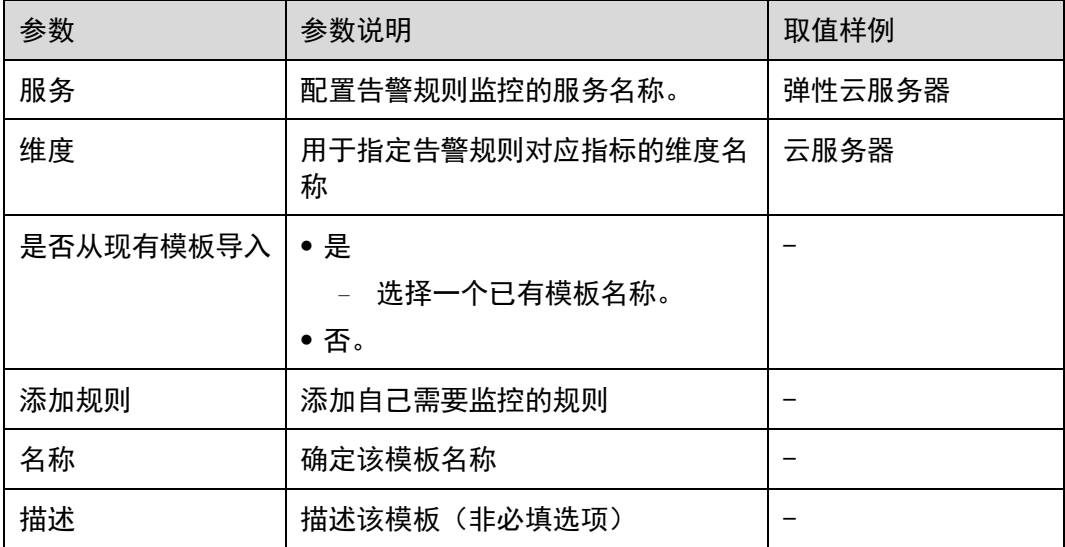

3. 参数配置完成后,点击"确定"完成添加。

#### <span id="page-21-0"></span>3.7.3 修改自定义告警模板

1. 在"告警模板 > 自定义告警模板"界面,单击告警模板所在行的"修改"按键。

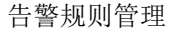

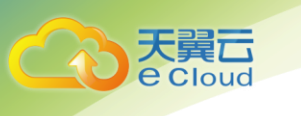

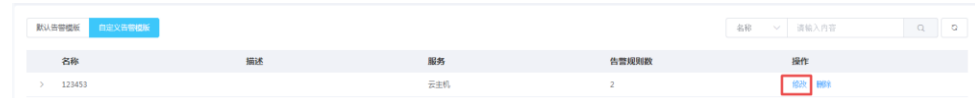

2. 进入"修改模板"界面,参考创建告警,对监控指标进行重新配置。

3. 配置完成后,单击"下一步",进入"模板信息"界面,参考创建完成模板信息修改。

#### <span id="page-22-0"></span>3.7.4 删除自定义告警模板

在"告警模板 > 自定义告警模板"界面,单击告警模板所在行的"删除"按键,即可删除该告 警模板。

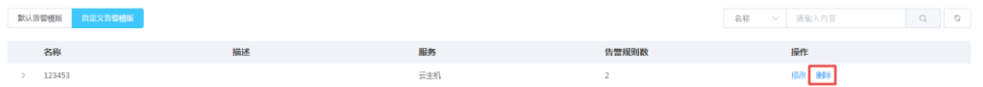

<span id="page-23-0"></span>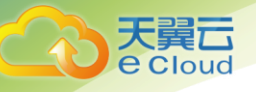

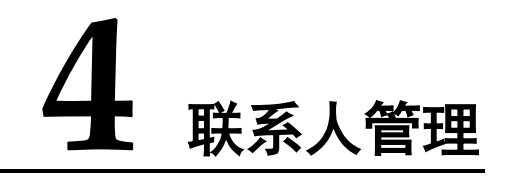

当云主机监控产生告警时,云监控服务将通知告警联系人,本章将解释如何创建及管理联系人 及联系组。

# <span id="page-23-1"></span>4.1 创建告警联系人

- 1. 登录管理控制台。
- 2. 单击"管理与部署 > 云监控"。
- 3. 单击左侧"告警联系人/组"。
- 4. 点击"添加联系人"。

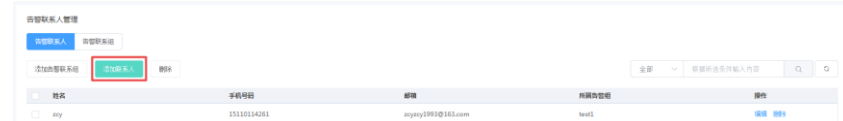

5. 在"新建联系人页面中"填写参数。

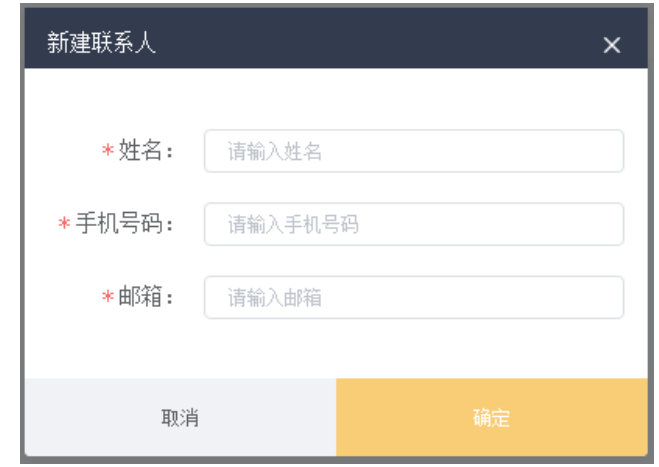

6. 点击"确定"。

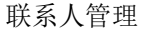

# <span id="page-24-0"></span>4.2 编辑告警联系人

大 **e** Cloud

- 1. 登录管理控制台。
- 2. 单击"管理与部署 > 云监控"。
- 3. 单击左侧"告警联系人/组"。
- 4. 单击待修改联系人行的"编辑"。

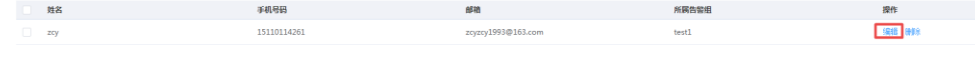

5. 修改后,点击"确定"。

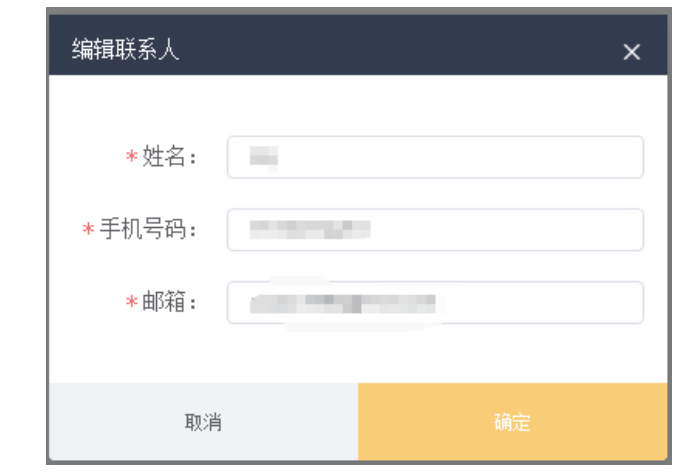

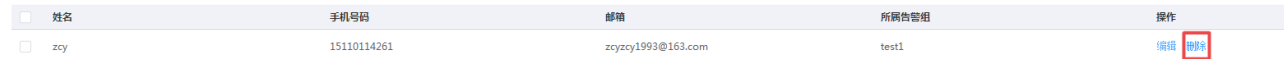

### <span id="page-24-1"></span>4.3 删除告警联系人

在"告警联系人/组"界面,单击联系人所在行"操作"列的"删除",在弹出的"删除联系 人"界面,单击"确定",可以删除告警联系人。

或在"告警联系人/组"界面,可勾选多个联系人,单击"删除",在弹出的"删除联系人"界 面,单击"确定",可以删除多个联系人。

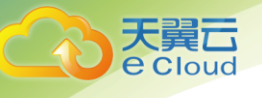

# <span id="page-25-0"></span>4.4 创建告警联系组

- 1. 登录管理控制台。
- 2. 单击"管理与部署 > 云监控"。
- 3. 单击左侧"告警联系人/组"。
- 4. 点击"告警联系组"。

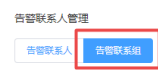

5. 点击 "添加联系组"。

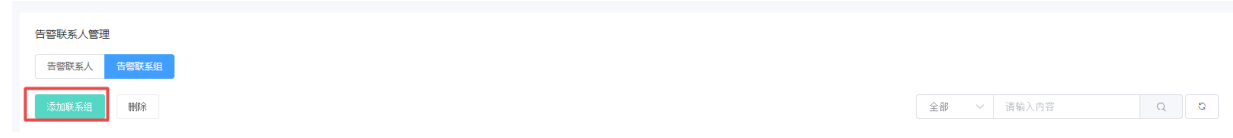

6. 在新建联系组中操作相关联系人。

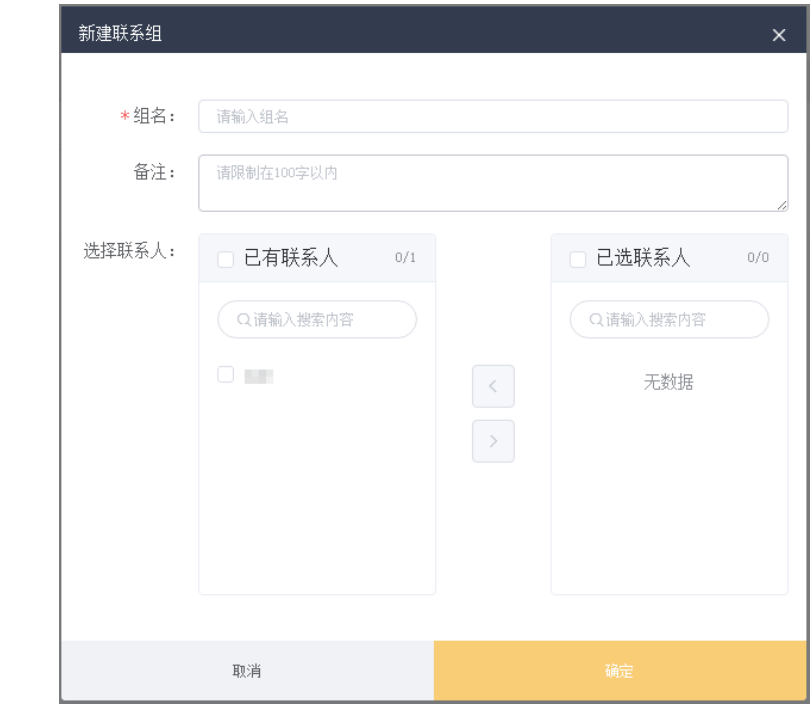

7. 点击"确定"。

# <span id="page-25-1"></span>4.5 编辑告警联系组

1. 登录管理控制台。

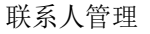

2. 单击"管理与部署 > 云监控"。

天翼<br>e cloud

- 3. 单击左侧"告警联系人/组",进入告警联系组页面。
- 4. 单击待修改联系人行的"编辑"。

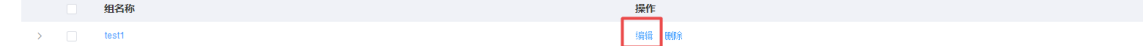

5. 修改后,点击"确定"。

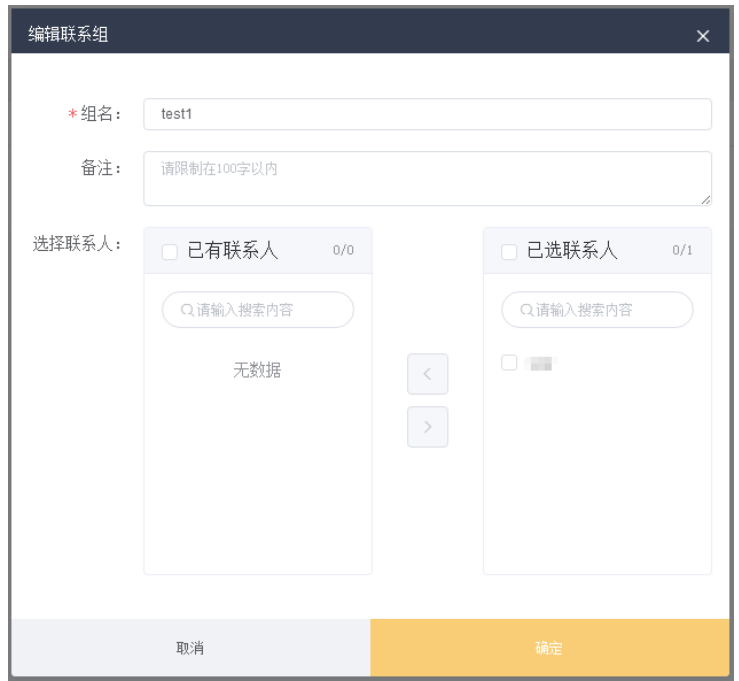

## <span id="page-26-0"></span>4.6 删除告警联系组

在"告警联系人/组"界面,进入"告警联系组"页面,单击联系组所在行"操作"列的"删 除",在弹出的"删除联系组"界面,单击"确定",可以删除告警联系组。

或在"告警联系人/组"界面,可勾选多个联系组,单击"删除",在弹出的"删除联系组"界 面,单击"确定",可以删除多个联系组。

<span id="page-27-0"></span>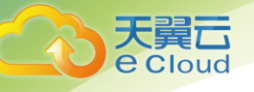

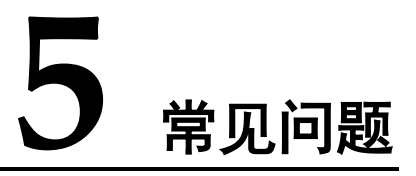

# <span id="page-27-1"></span>5.1 云监控是什么?

云监控为用户提供一个针对弹性云服务器、带宽等资源的立体化监控平台。使您全面了解云上 的资源使用情况、业务的运行状况,并及时收到异常告警做出反应,保证业务顺畅运行。

# <span id="page-27-2"></span>5.2 告警通知是什么,怎么设置,分为几类?

告警通知是告警在某个告警状态触发时所采取的行为,用户可以在创建、修改告警的时候设置 通知,也可以关闭通知。

通知目前支持两种:

- 触发告警时给用户发送邮件通知。
- 监控项恢复正常时给用户发送邮件通知。

## <span id="page-27-3"></span>5.3 如何导出监控数据?

用户在云监控页面选择"云主机监控"或"云硬盘监控",单击"导出监控数据"。

云硬盘监控

根据界面提示选择"时间区间""服务"、"维度"、"监控对象"、"指标"。

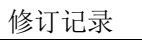

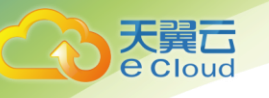

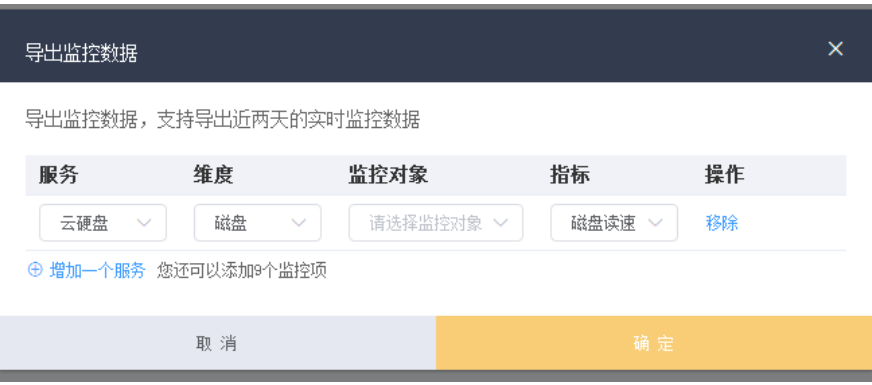

#### 最后单击 "导出"。